از آدرس https://erp.sjau.ac.ir/Hermes وارد صفحه زیر شده و گزینه پذیرش را انتخاب میکنید.

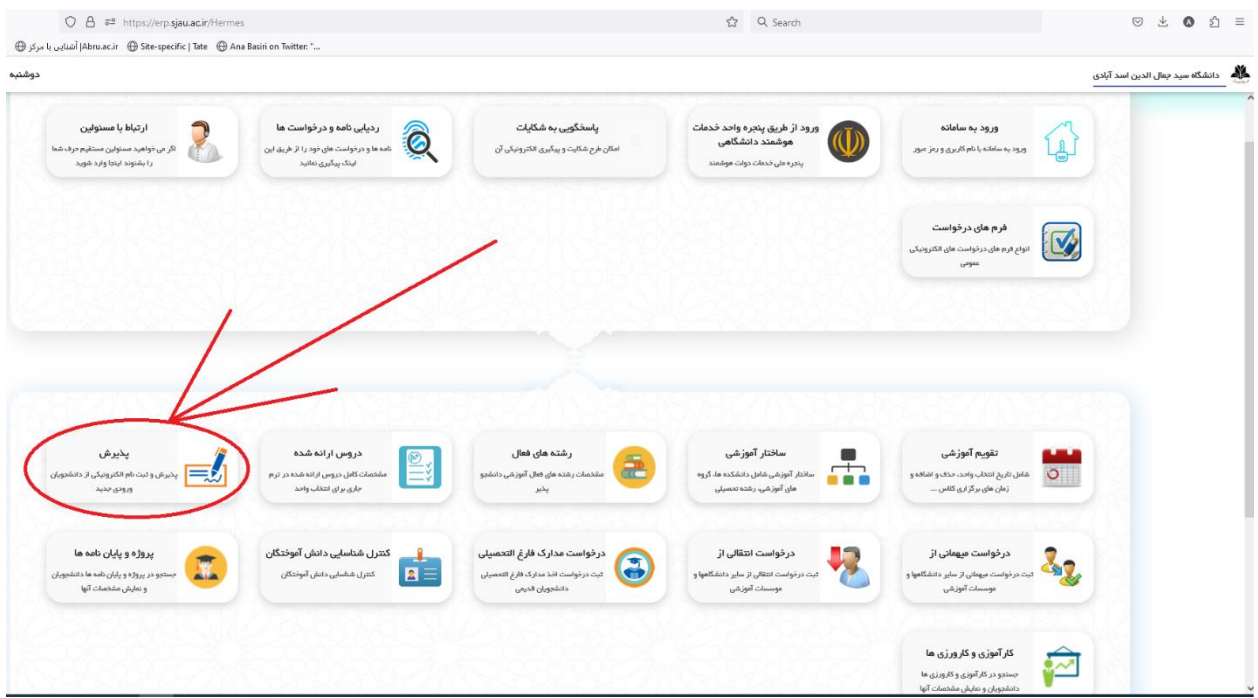

در صفحه بعدی با ورود کد ملی و شماره شناسنامه وارد صفحه پیشثبتنام میشوید.

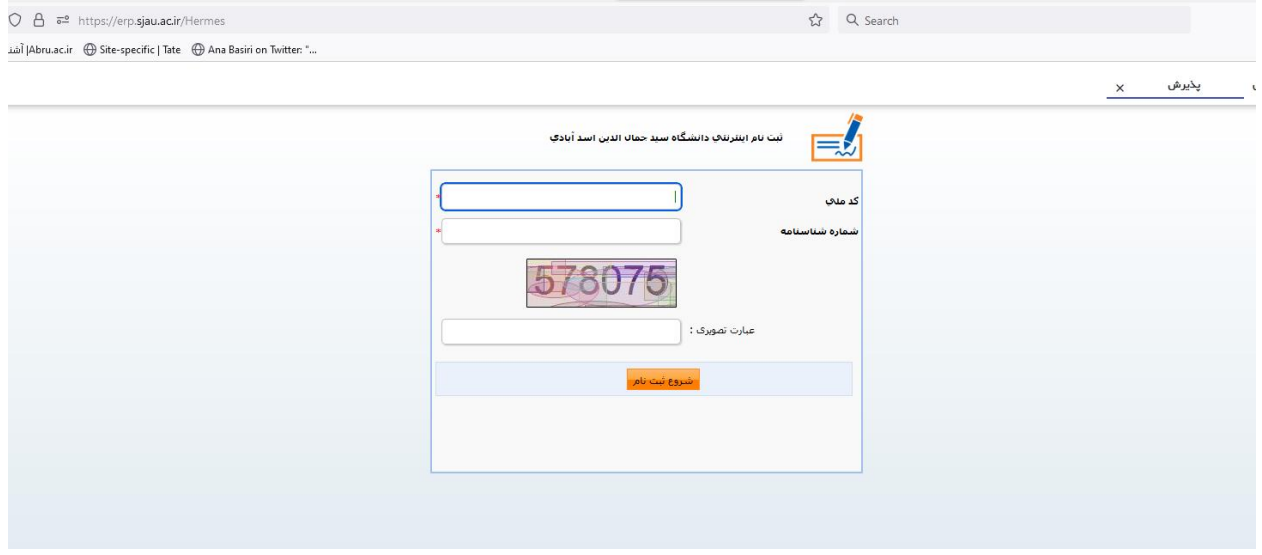

نکته:1 از قسمت فایل راهنما، فرم ها را دانلود و چاپ کرده و پس از تکمیل، آن را امضا کرده و اثرانگشت بزنید و روز ثبت نام حضوری آنرا تحویل کارشناس آموزش دهید.

نکته 2 :برگه تائیدیه نهائی ثبت نام را چاپ کرده و روز ثبت نام حضوری به کارشناس آموزش تحویل دهید.

نکته:3با توجه به اجرای طرح کارنامه سـالمت و الزامی بودن آن برای تمامی دانشجویان که به منظور شناسایی و انجام اقـدامات پیگیرانه برای ارائه خـدمات بهـداشت و درمان و نیز حمایت های روانی ;اجتماعی صورت می گیرد، از طریق لینک های زیر نسبت به تکمیل این پرسش نامه ها اقدام فرمایید .

خاطرنشان می سازد جهت تکمیل این پرسش نامه ها ابتدا باید در سامانه سجاد ثبت نام فرمایید .

: <https://portal.saorg.ir/mentalhealth/> الینک کارنامه سلامت روان

: <https://portal.saorg.ir/physicalhealth/>جسم سالمت کارنامه لینک

در گام بعدی مدارک مورد نیاز را تکمیل میکنید.

فرم پذيرش پذيرش دانشجويان جديد الورود سال 1402

## نکاتب در خصوص نحوه ثبت نام اینترنتپ يس از تکميل فرم هاي شناسنامه اي، خانوادگي، مشخصات مقاطع تحصيلي پايه و ایثار گري وتائيد ت*عه*د ها و اسـكن مدارک حتما بر روي دكمه <mark>ارسـال</mark> كليک نموده و براي اطمينان از صحت انجام كار، از طريق منوي گردش كار(سـمت چـپ صفحه موجود مپ باشد) ارسال درخواست به کارشناس را پیگیری نمائید(در منوی گردش کار،نامه به کارشناس آموزش ارجاع داده شده و سبز رنگ مپ باشد). حجم مدارک اسکن شده باید زیر 300kb باشد در غیر این صورت الصاق مدارک و ارجاع به کارشناس امکان پذیر نمی باشد. نکته1: از قسمت فایل راهنما، فرم ها را دانلود و چاپ کرده و پس از تکمیل، آن را

مدارک مورد نیاز جهت اسکن در سامانه :

- <mark>√</mark> تصویر شخص
- <mark>Ⅴ</mark> تصویر تمامي صفحات شـناسـنامه
- ◙ تصویر کارت ملي ( پشت و رو )
- تصویر اصل کارنامه پیش دانشگاهی
- تصویراصل گواهینامه پایان دوره متوسطه
- تصویراصل گواهینامه پایان دوره پیش دانشگاهی
	- تصویر کارنامه آزمون
	- ◙ تصويرمدرک تعيين وضعيت نظام وظيفه

را و <u>فایل راهنما</u>

<mark>ثبت نام</mark>

پس از تکمیل مدارک وارد صفحه بعد میشوید.

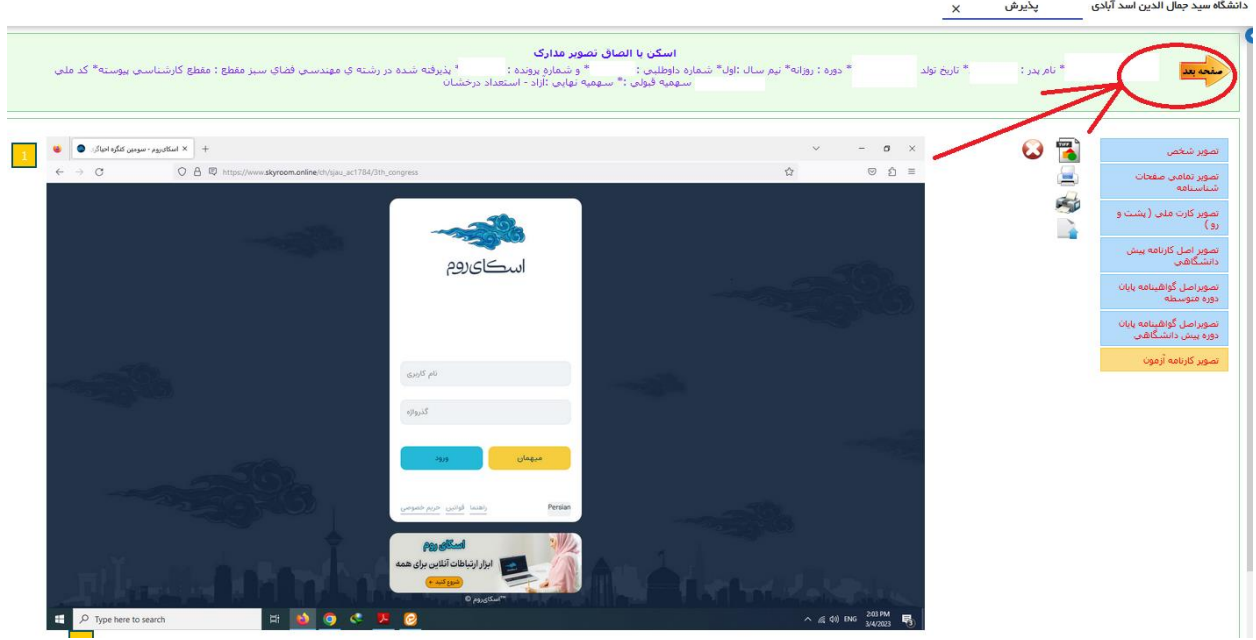

پس از ورود مشخصات شناسنامه ای وارد فرمهای بعدی شامل **مشخصات خانوادگی**، **مشخصات مقاطع تحصيلی پايه، ايثارگري ،** شده و اطالعات مربوطه را تکمیل نمایید.

در فرم پرداخت الکترونیکی هزینه مربوط به بیمه و کارت دانشجویی پرداخت میشود.

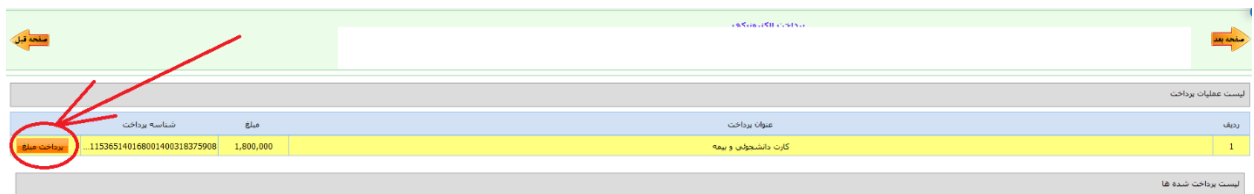

پس از پرداخت هزینه در مرحله بعد در فرم ارسال گردش گزینه ارسال را انتخاب نموده و ارسال را انجام میدهید.

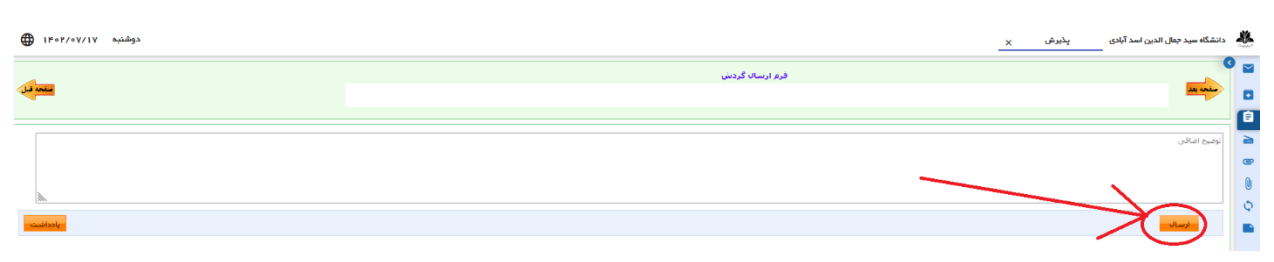

در گام پایانی پس از فشردن دکمه چاپ اطالعات فرم تاییدیه نهایی ثبت نام ورودی جدید را پرینت کرده و در روز ثبت نام حضوری تحویل کارشناسان آموزش میدهید.

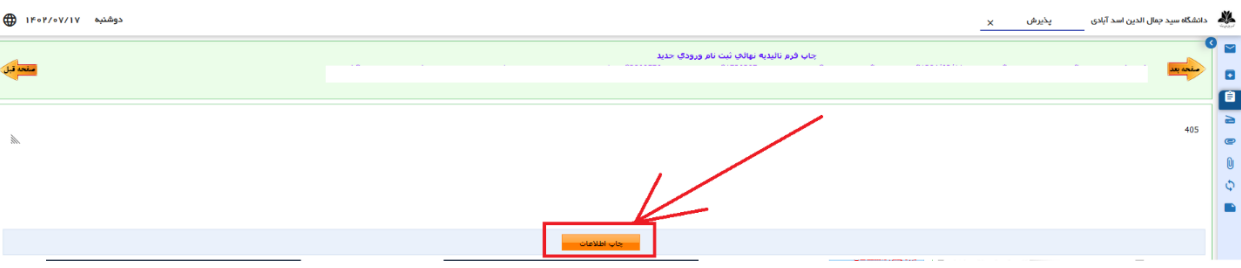